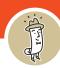

1. Navigate to the Sign In button at the top right of the screen and click it.

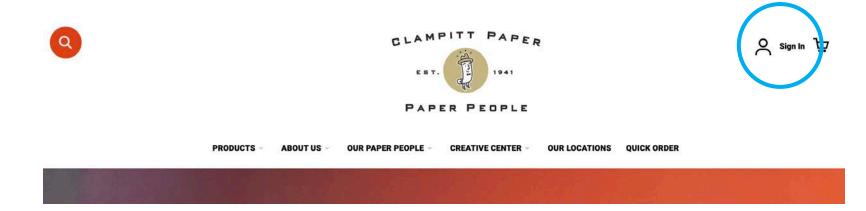

2. Enter your credentials and click Sign In.

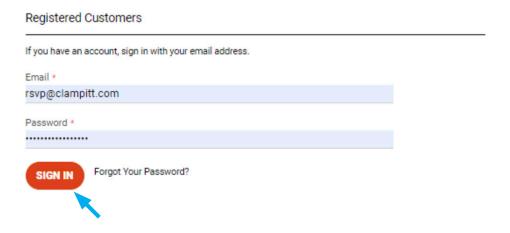

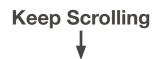

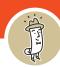

3. Navigate to the product you want to purchase and click on the item.

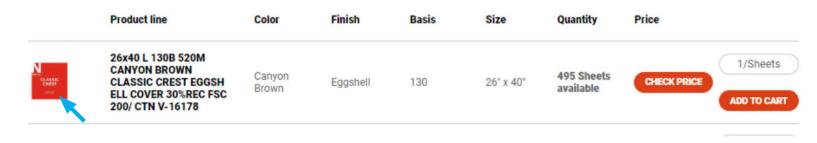

4. The expanded description (below) will appear.

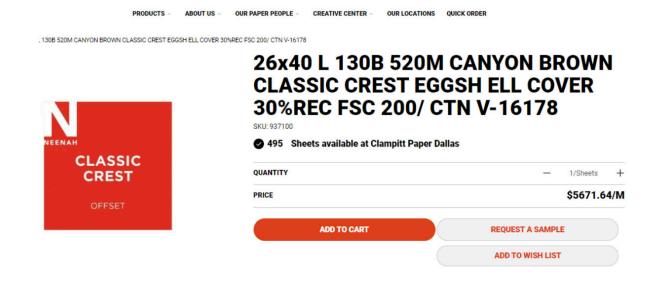

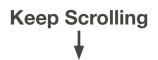

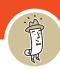

5. Type in the quantity in the **Quantity** line and then click **Get Price** button below. Once you click that, you will be able to click the "Add to Cart" button and add this item at this quantity to your cart.

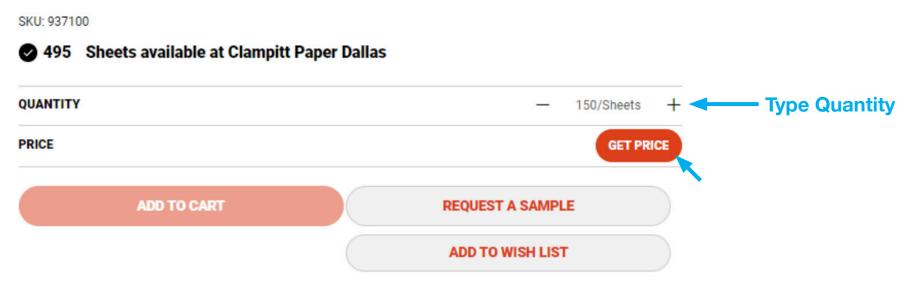

6. After you click **Get Price**, you will be able to click the **Add to Cart** button and add this item at this quantity to your cart.

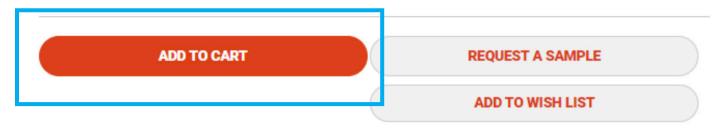

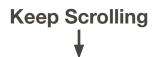

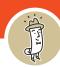

7. Click on your **Cart** (upper right corner). It will have the new item you have added. It will show the subtotal for the amount of sheets you have chosen. Now you can click **Proceed to Checkout**. You can also view and edit your cart from by clicking **View And Edit Cart**.

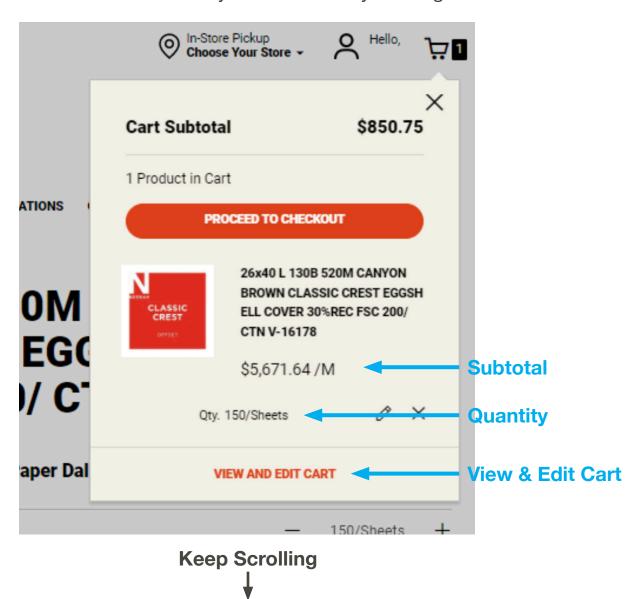

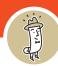

- 8. If you already have a delivery address, it will populate. If not, you need to click the + New Address button.
  - + NEW ADDRESS
- 9. Fill in your shipping or delivery address on the form. Click Ship Here.

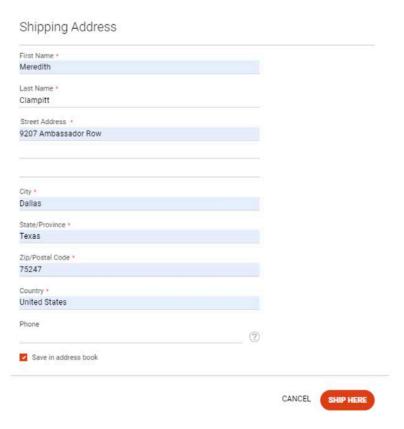

10. Next you will need to pick how you want this shipped. There are three options: **Pick up in Store**, **Fixed (Clampitt Truck)** or **UPS**.